# [...] SERVICEMATICA<sup>®</sup>

**GUIDA ALL'UTILIZZO DEL PORTALE GIUSTIZIA** 

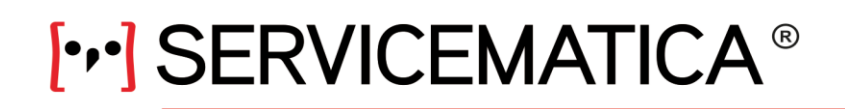

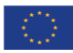

### **Sommario**

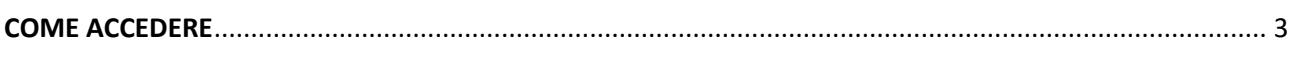

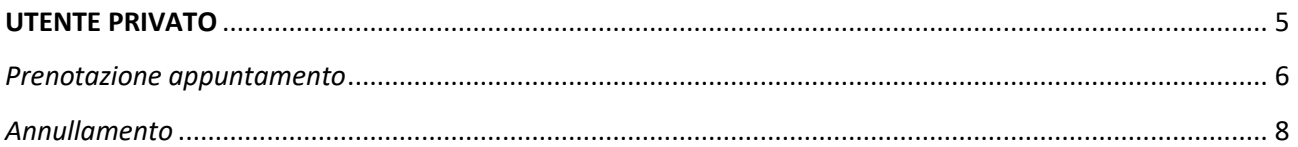

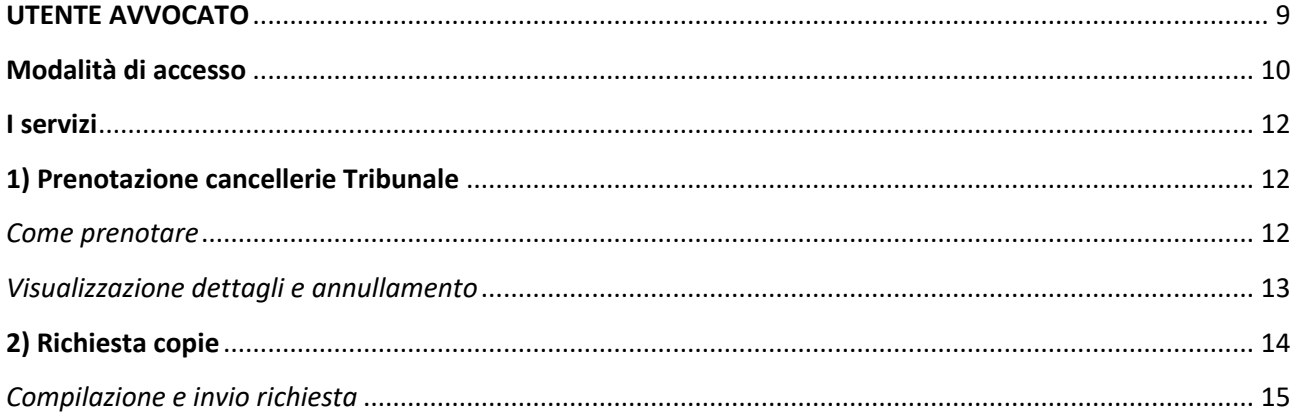

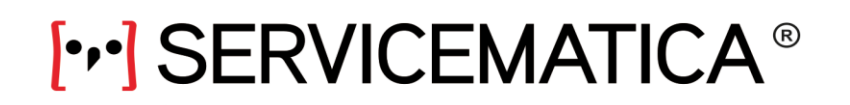

SM S.r.l. sede: Venice - Italy

web: www.servicematica.com mail: segreteria@servicematica.com

# <span id="page-2-0"></span>**COME ACCEDERE**

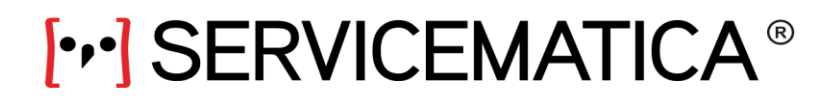

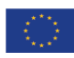

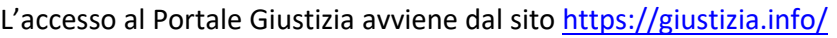

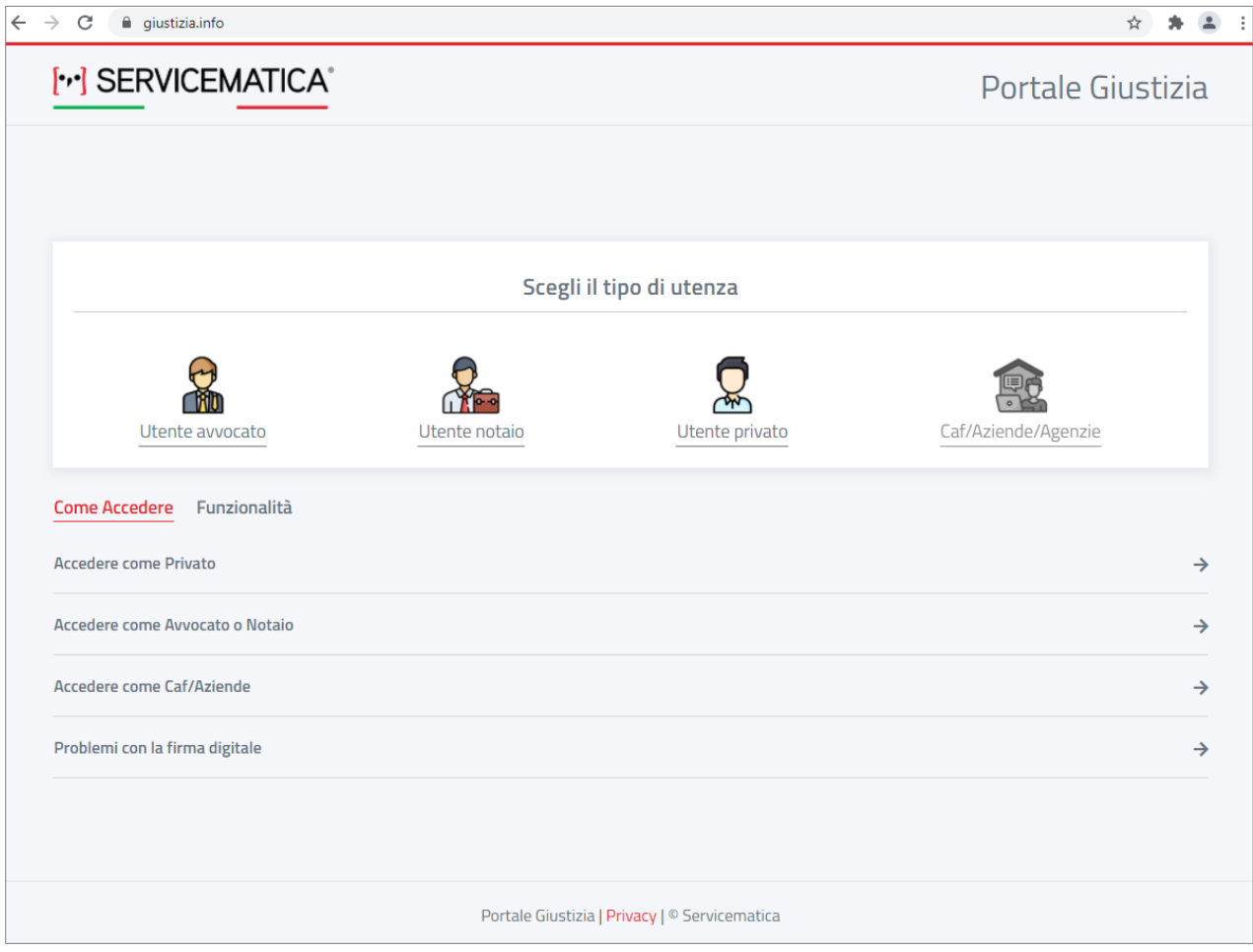

Ogni utente potrà accedere scegliendo la tipologia di utenza a cui appartiene:

- **Avvocati e notai**: l'accesso al sistema avviene tramite firma digitale (*strong authentication*);
- **Privati cittadini**: tramite form di prenotazione in cui indicare i dati di un documento di riconoscimento, un recapito telefonico e un indirizzo email.
- **CAF/aziende/agenzie**: sarà attivato a breve.

Per tutte le tipologie di utenza per cui non è previsto/attivo un accesso "personalizzato", sarà possibile prenotare un appuntamento come "privato".

Nella schermata di accesso, alla voce COME ACCEDERE sono disponibili delle brevi guide che aiuteranno l'utente nella fase di accesso al sistema. La sezione FUNZIONALITA' descrive brevemente i servizi contenuti nel portale.

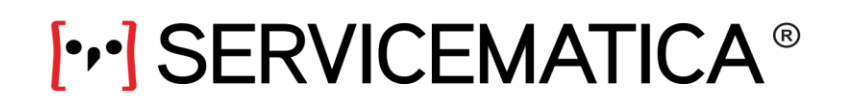

SM S.r.l. sede: Venice - Italy

web: www.servicematica.com mail: segreteria@servicematica.com

# <span id="page-4-0"></span>**UTENTE PRIVATO**

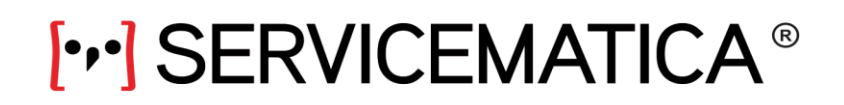

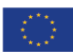

#### *Prenotazione appuntamento*

<span id="page-5-0"></span>La schermata di accesso per i privati (e/o altri utenti che non possiedono un accesso personalizzato) si presenta come segue:

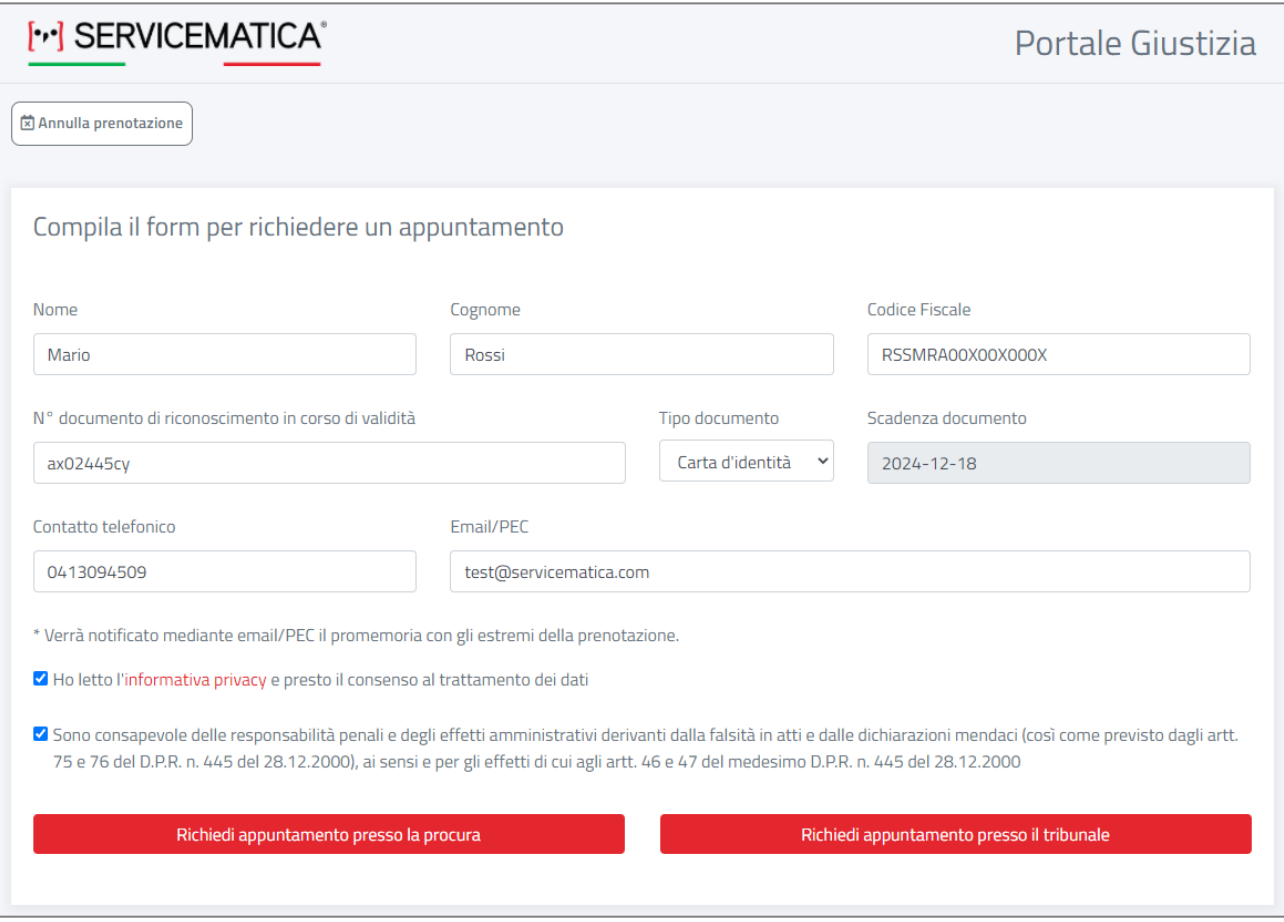

Una volta compilati tutti i campi disponibili, sarà possibile prenotare un appuntamento presso le Procure della Repubblica e/o i Tribunali aderenti al sistema. Per farlo, sarà sufficiente cliccare sugli appositi pulsanti.

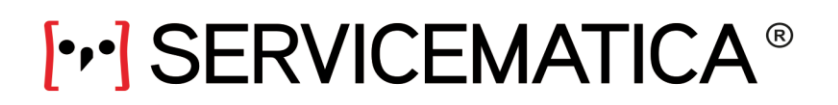

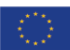

La prenotazione potrà essere completata solo se vengono indicati tutti i dati ritenuti necessari da ciascun ufficio; i dati possono essere scelti da un menu a tendina o compilati.

Cliccando su CONFERMA ATTIVITA' (1) verrà mostrato il calendario con tutti gli orari disponibili per la prenotazione.

Per prenotare un appuntamento sarà sufficiente cliccare sull'orario desiderato (2).

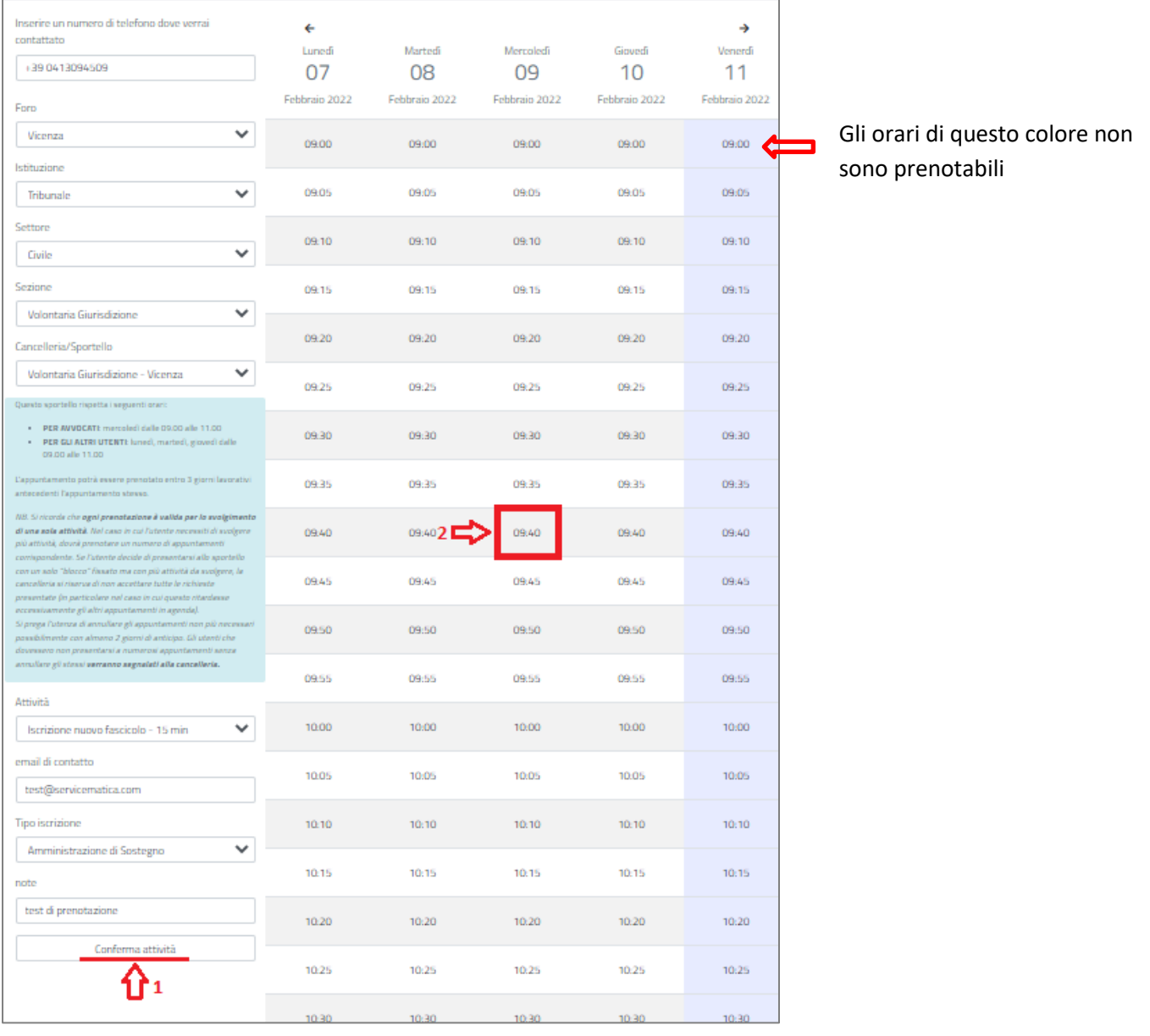

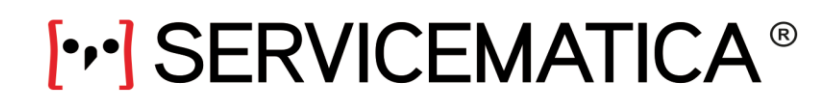

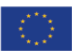

Comparirà il messaggio riportato nella finestra sottostante; confermare la prenotazione cliccando su Sì. Se l'operazione è andata a buon fine, verrà visualizzato il messaggio di conferma. L'utente riceverà una mail (all'indirizzo inserito nel form iniziale) con il riepilogo dell'appuntamento.

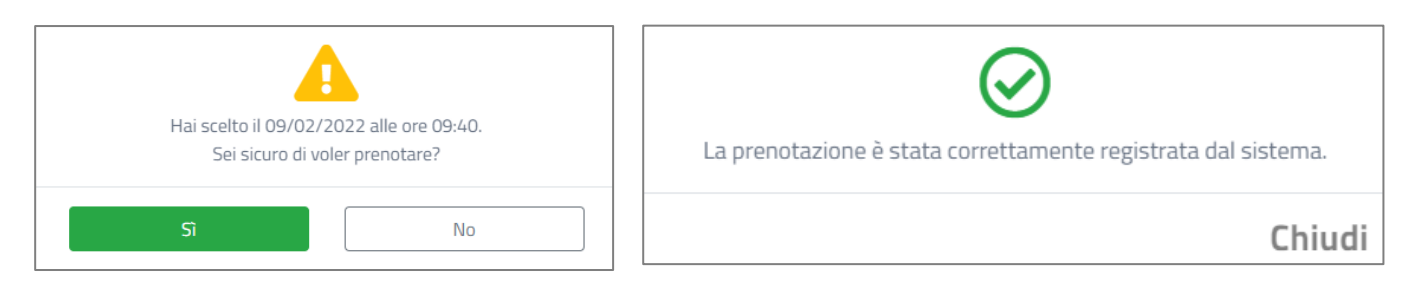

#### *Annullamento*

<span id="page-7-0"></span>Per annullare un appuntamento cliccare sull'apposito pulsante ANNULLA PRENOTAZIONE. Inserire il codice fiscale utilizzato in fase di prenotazione, l'ID TICKET ricevuto con mail di conferma prenotazione e scegliere l'istituzione di riferimento tra le opzioni disponibili. Se i dati inseriti sono corretti, comparirà un messaggio di conferma cancellazione appuntamento.

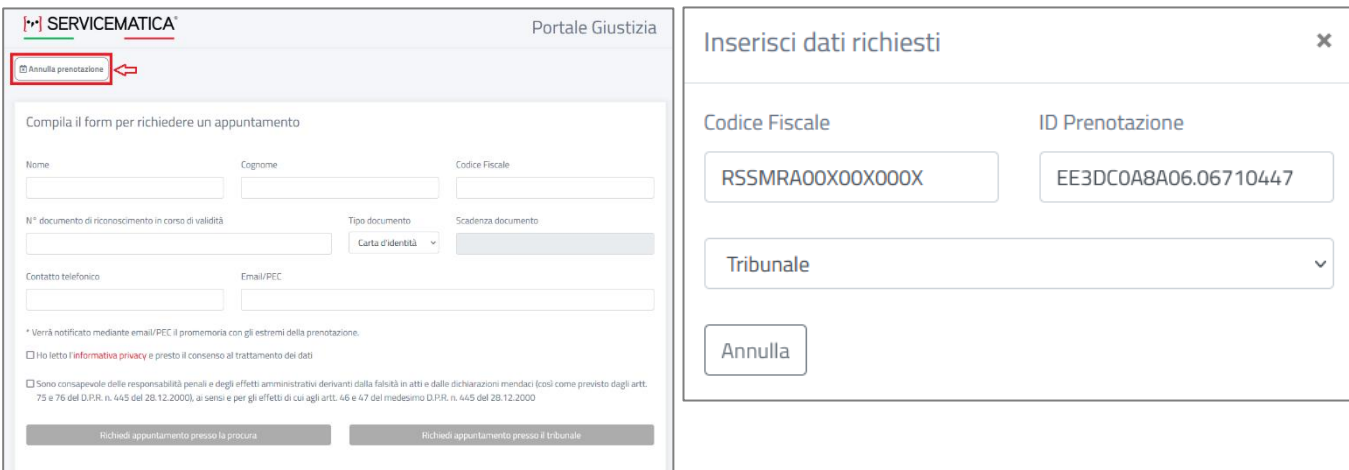

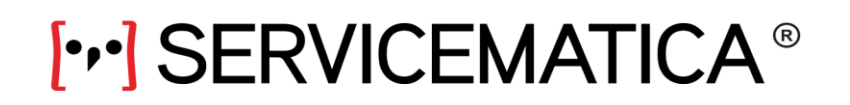

SM S.r.l. sede: Venice - Italy

web: www.servicematica.com mail: segreteria@servicematica.com

# <span id="page-8-0"></span>**UTENTE AVVOCATO**

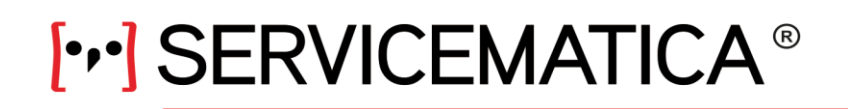

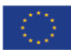

## **Modalità di accesso**

<span id="page-9-0"></span>L'avvocato accede al sistema utilizzando la firma digitale.

In base al browser scelto (*Google Chrome, Firefox, Safari*), verranno mostrate varie finestre in cui viene richiesto di scegliere il certificato e inserire il pin.

Per esempio, nel caso di accesso con *Google Chrome*, sarà sufficiente selezionare il certificato e digitare il pin di firma.

In caso di problemi di accesso o di configurazione del browser, consultare le guide al seguente link <https://servicematica.com/guide/guide-firma-digitale/>

*NB. La modalità di accesso per i notai è la medesima. Cambia solo la varietà di servizi disponibili.* 

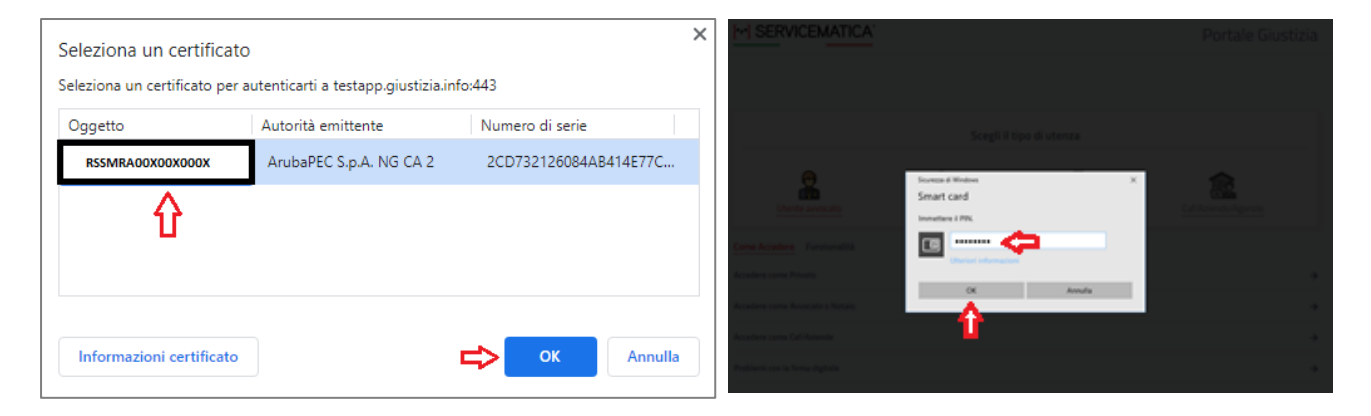

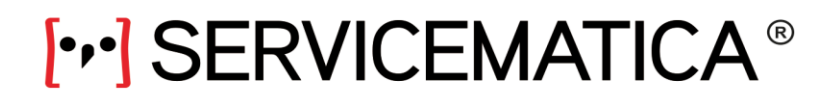

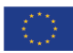

Una volta effettuato l'accesso, comparirà la seguente schermata.

Cliccare su ACCEDI per usufruire dei servizi messi a disposizione dal Tribunale di Vicenza.

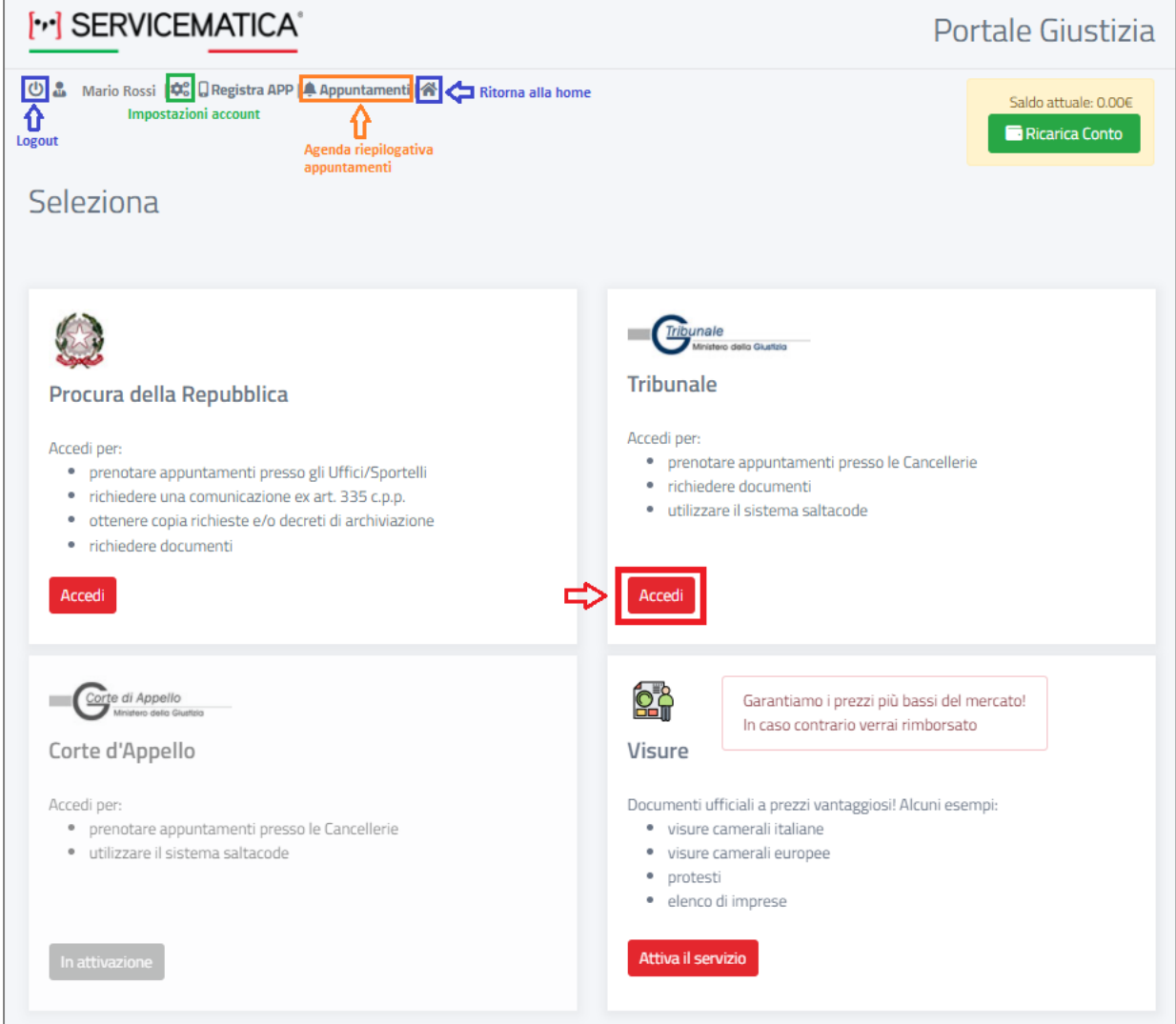

#### Compariranno due funzionalità:

- 1) PRENOTAZIONE CANCELLERIE TRIBUNALE
- 2) RICHIESTA COPIE

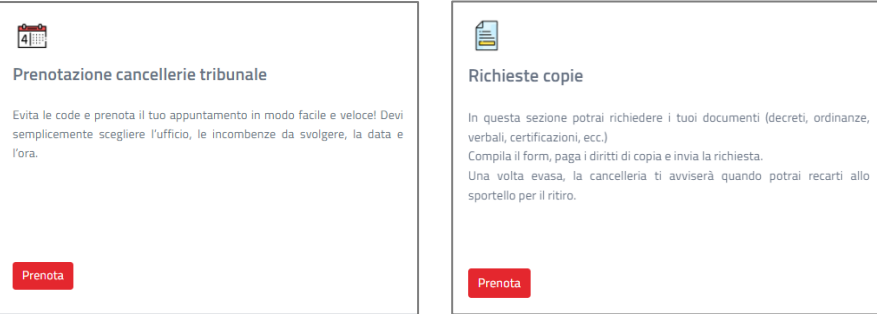

<span id="page-11-0"></span>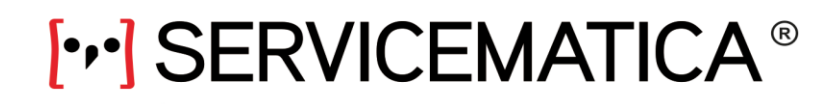

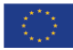

### **I servizi**

#### **1) Prenotazione cancellerie Tribunale**

#### *Come prenotare*

#### <span id="page-11-2"></span><span id="page-11-1"></span> $\frac{1}{4}$

#### Prenotazione cancellerie tribunale

Scegliendo questa funzionalità, sarà possibile prenotare un appuntamento presso le Cancellerie e gli Sportelli dei Tribunali aderenti al sistema.

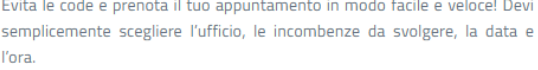

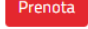

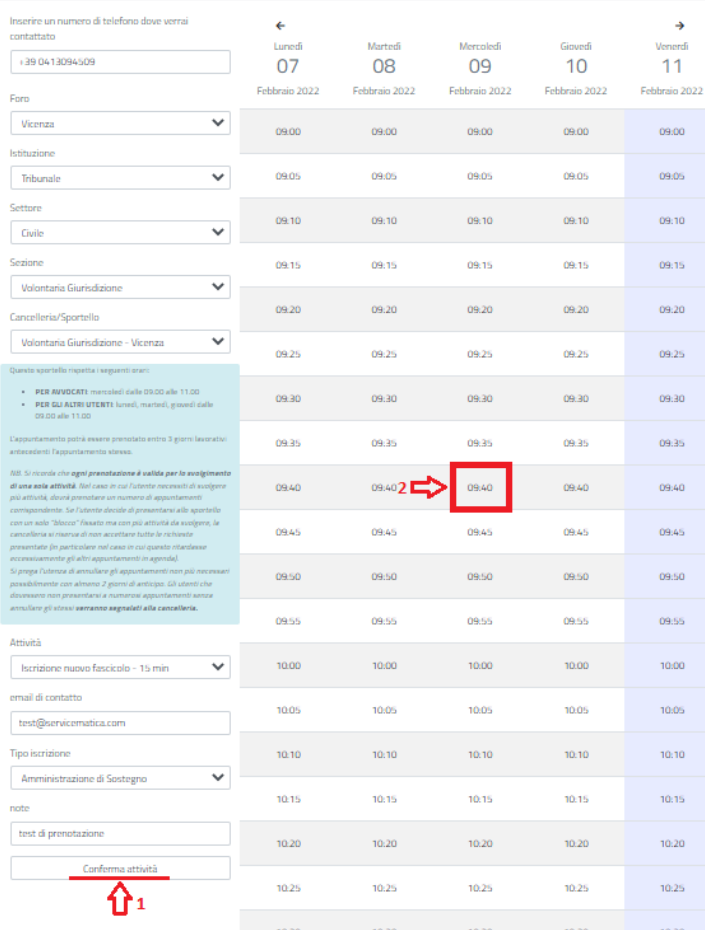

La prenotazione potrà essere completata solo se vengono indicati tutti i dati ritenuti necessari da ciascun ufficio; i dati possono essere scelti da un menu a tendina o compilati. Cliccando su CONFERMA ATTIVITA' (1) verrà mostrato il calendario con tutti gli orari disponibili per la prenotazione.

Per prenotare un appuntamento sarà sufficiente cliccare sull'orario desiderato  $(2).$ 

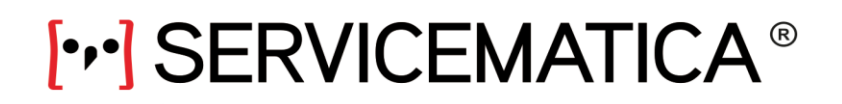

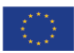

Comparirà il messaggio riportato nella finestra sottostante; confermare la prenotazione cliccando su Sì. Se l'operazione è andata a buon fine, verrà visualizzato il messaggio di conferma. L'utente riceverà una mail automatica dal sistema con il riepilogo dell'appuntamento.

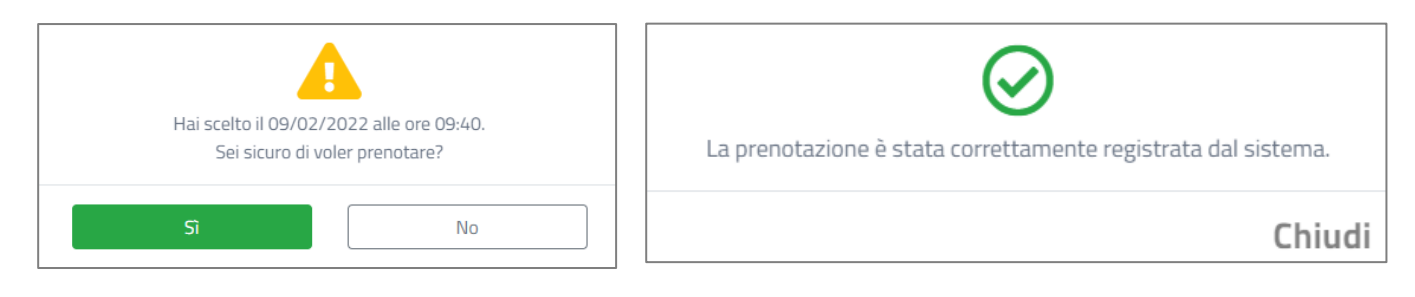

#### *Visualizzazione dettagli e annullamento*

<span id="page-12-0"></span>L'appuntamento prenotato è sempre visibile nella sezione APPUNTAMENTI (*vd. pag. 11*); da qui sarà possibile vederne i dettagli (cliccando sopra l'appuntamento) e, eventualmente, procedere con l'annullamento (tramite apposito pulsante ANNULLA APPUNTAMENTO).

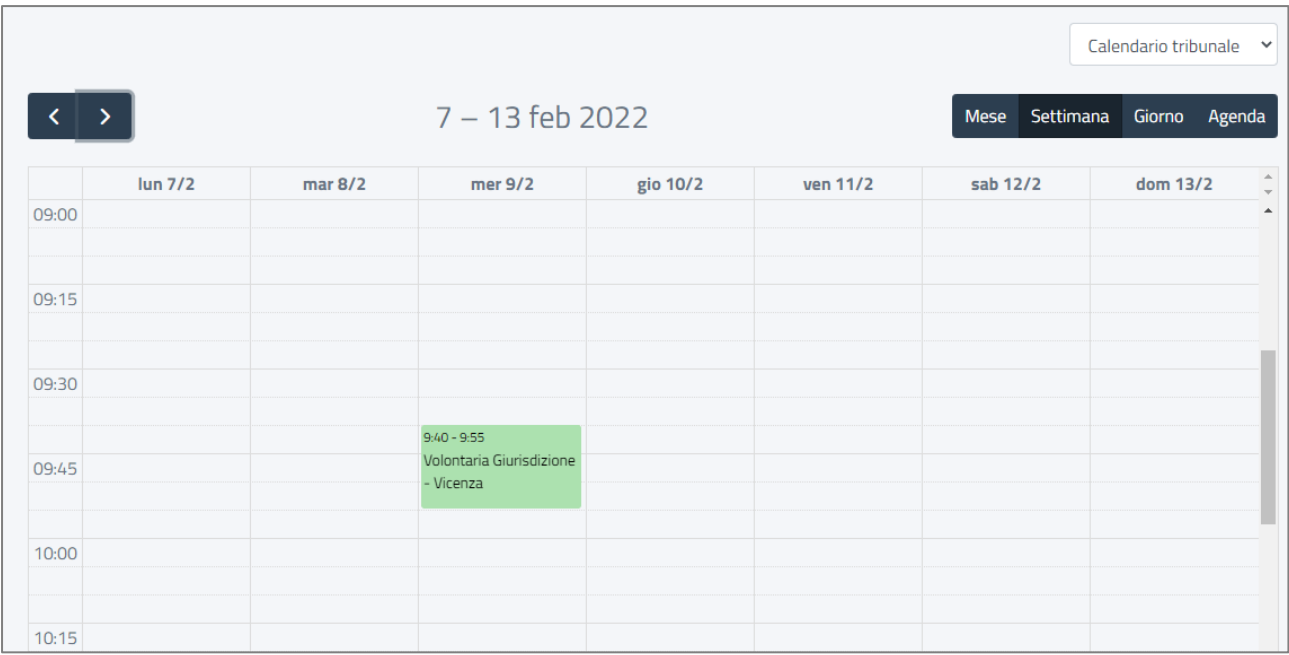

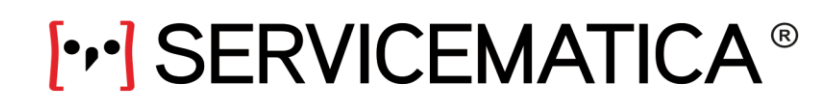

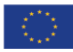

### **2) Richiesta copie**

<span id="page-13-0"></span>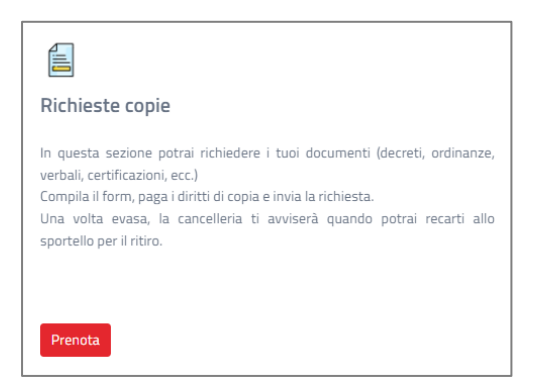

Gli avvocati (solo gli avvocati) hanno la possibilità di richiedere copie di documenti (decreti, ordinanze, sentenze, verbali, ecc.) a vario uso (copie semplice, copia autentica, copia uso trascrizione, ecc.). Il documento potrà poi essere ritirato presso lo *Sportello Unico*, secondo le indicazioni fornite direttamente dalla Cancelleria.

La richiesta è strettamente connessa all'invio di:

- Attestazione di pagamento dei dovuti diritti di copia (o eventuale esenzione);
- Modulo di richiesta (compilato direttamente dal portale).

#### *Qui di seguito un esempio di modulo di richiesta generato dal portale*

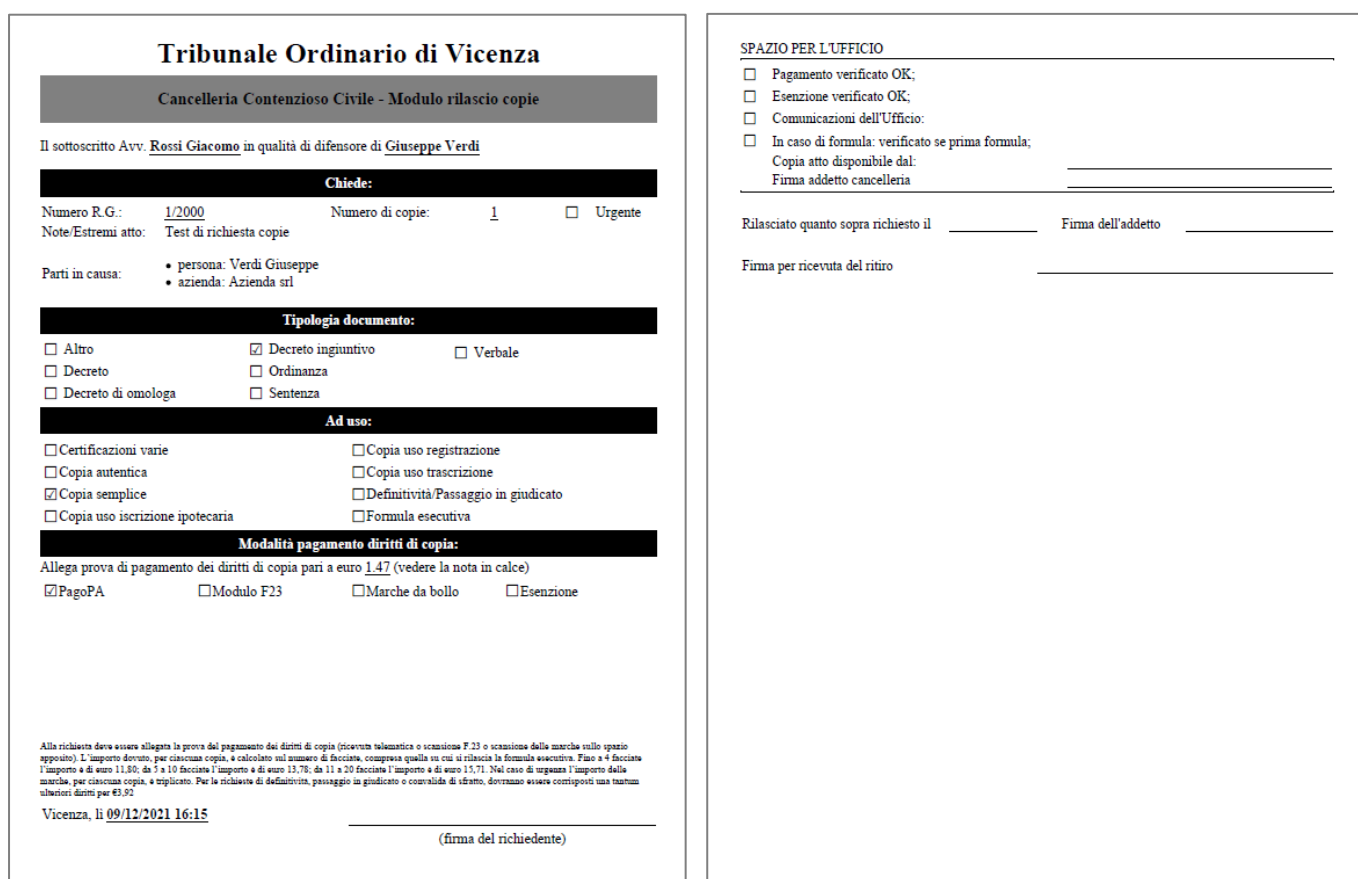

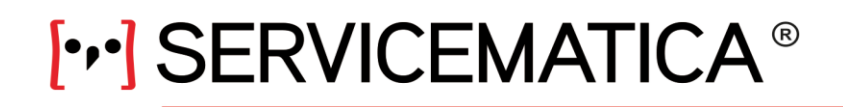

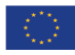

#### *Compilazione e invio richiesta*

<span id="page-14-0"></span>Per compilare una nuova richiesta, cliccare sul pulsante RICHIEDI DOCUMENTO.

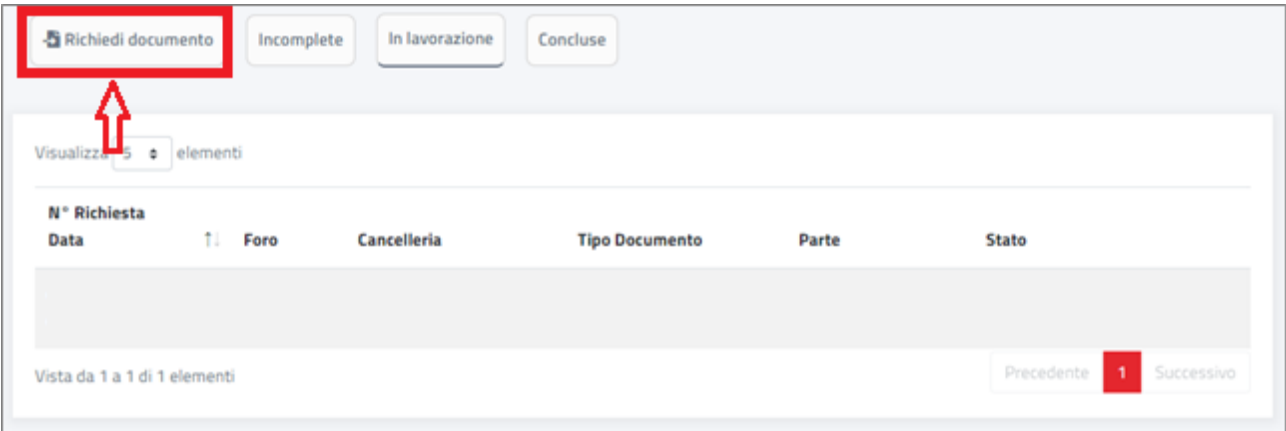

Comparirà una finestra all'interno del quale sarà possibile selezionare la cancelleria di riferimento e compilare tutti i dati necessari.

*NB. Nel caso di dubbi in merito ai diritti di copia, cliccare su posta vicina alla voce IMPORTO PAGATO; verrà visualizzata la tabella con i diritti di copia vigenti.*

Una volta completati i dati, cliccare sul pulsante GENERA RICHIESTA.

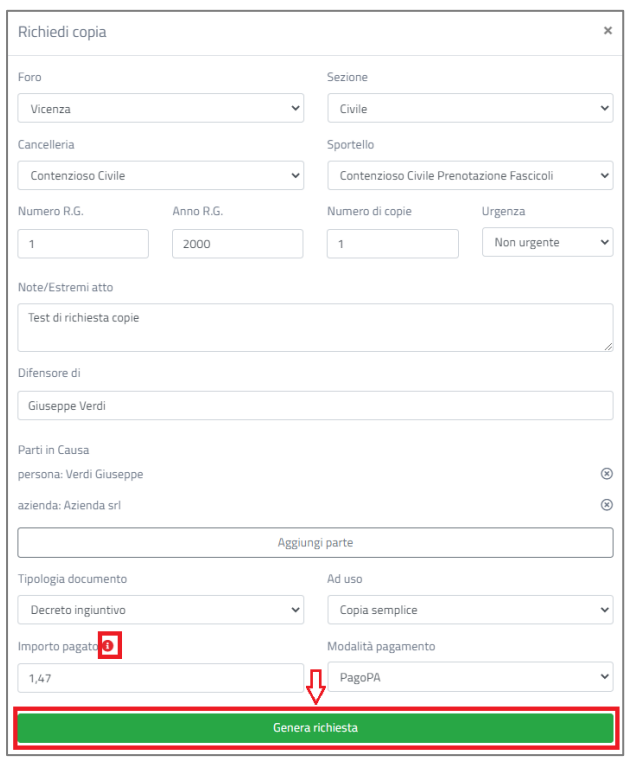

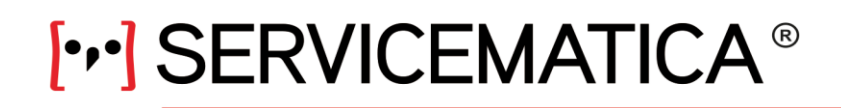

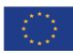

#### Comparirà la seguente finestra

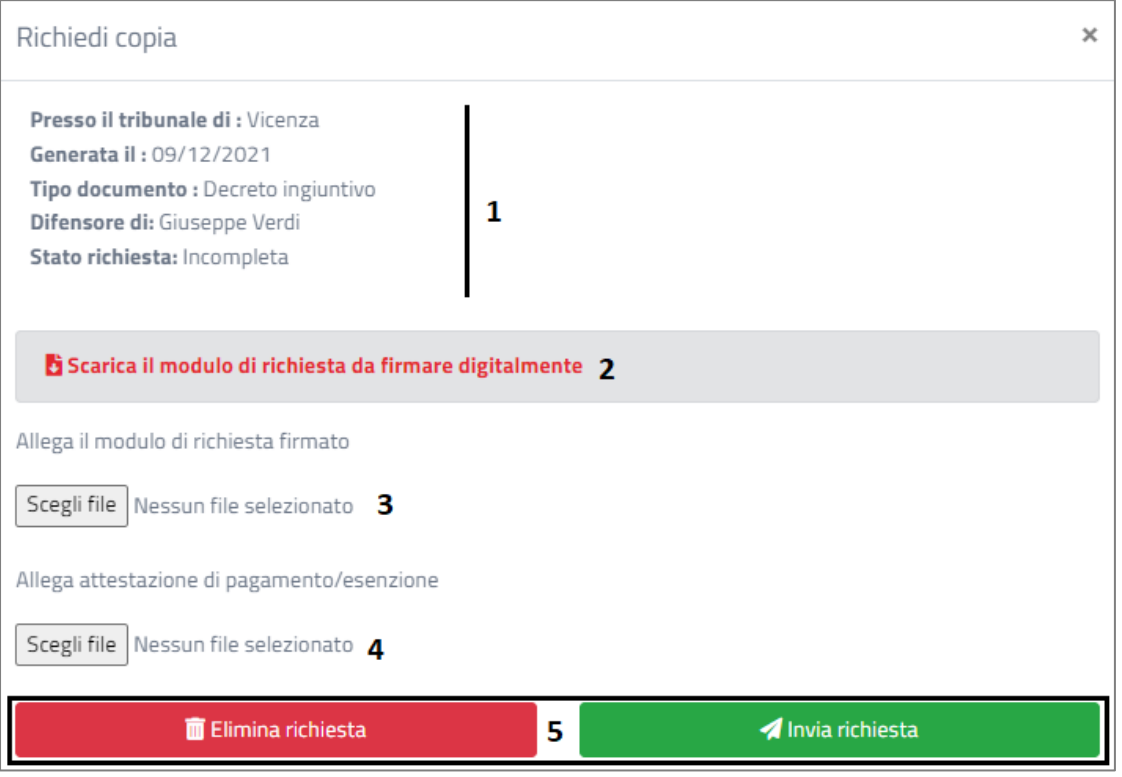

- 1) Nella prima parte viene visualizzato il riepilogo dei principali dati relativi alla richiesta.
- 2) SCARICA IL MODULO DI RICHIESTA DA FIRMARE DIGITALEMENTE: questa opzione permette di fare il download del modulo in formato *.pdf* generato a seguito della compilazione della finestra precedente.
- 3) ALLEGA IL MODULO DI RICHIESTA FIRMATO: qui sarà necessario allegare il file scaricato al punto 2 debitamente firmato.

*NB. Il file può essere sia firmato digitalmente, sia firmato graficamente e poi scansionato.* 

- 4) ALLEGA ATTESTAZIONE DI PAGAMENTO/ESENZIONE: allegare il file comprovante l'avvenuto pagamento dei dovuti diritti di copia o la prova di esenzione.
- 5) INVIA RICHIESTA/ELIMINA RICHIESTA: una volta completati tutti i passaggi, procedere con l'invio della richiesta tramite apposito pulsante INVIA RICHIESTA. Nel caso in cui invece si desideri eliminare la richiesta e non inviarla alla cancelleria di competenza, cliccare sul pulsante ELIMINA RICHIESTA.

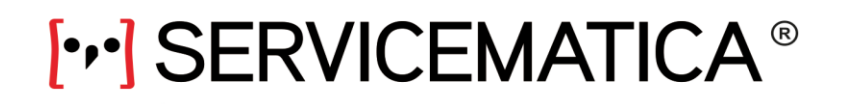

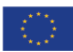

Se l'operazione va a buon fine, comparirà una conferma immediata e si riceverà una pec con il riepilogo della richiesta. Tale richiesta sarà consultabile nella sezione IN LAVORAZIONE.

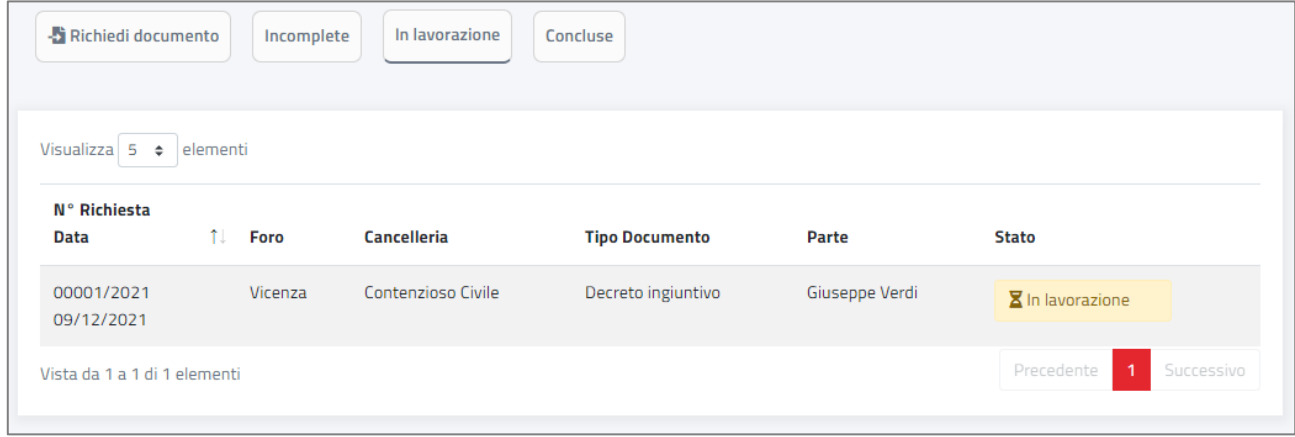

*Riepilogo:*

- RICHIEDI DOCUMENTO: consente di effettuare una nuova richiesta di copia;
- INCOMPLETE: include tutte le richieste incomplete/non inviate e le richieste per cui la cancelleria ha richiesto un'integrazione (del pagamento, di informazioni o documenti);
- CONCLUSE: permette la consultazione delle richieste evase dalla cancelleria.